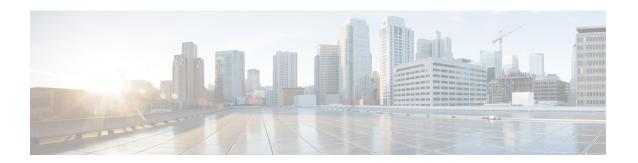

# **Working with Reports**

The following topics describe how to work with reports in the Firepower System:

- Requirements and Prerequisites for Reports, on page 1
- Introduction to Reports, on page 1
- Risk Reports, on page 2
- Standard Reports, on page 3
- About Working with Generated Reports, on page 23
- History for Reporting, on page 26

# **Requirements and Prerequisites for Reports**

### **Model Support**

Any.

#### **Supported Domains**

Any

## **User Roles**

- Admin
- Maintenance User (risk reports only)
- · Security Analyst

# Introduction to Reports

The Firepower System offers two types of reports:

- Risk Reports, on page 2 High-level summaries of risks found on your network.
- Standard Reports, on page 3 Detailed, customizable reports about all aspects of your Firepower System.

# **Risk Reports**

Risk reports are portable, high-level, easy-to-interpret summaries of risks found in your organization. You can use these reports to share information about areas of risk, and recommendations for addressing these risks, with people who do not have access to your system and who may not be network security experts. These reports are intended to facilitate discussion about areas for investment in the security of your network.

# **Generating, Viewing, and Printing Risk Reports**

Templates for standard reports do not apply to risk reports.

Reports pertain to the current domain.

Each risk report generates as an HTML file.

To schedule risk report generation, see Automating Report Generation.

### Before you begin

- Make sure your system is configured to detect the risks that you want to summarize.
- If you want to email the report and you have not yet configured a Relay Host, you can do so now. For information, see Configuring a Mail Relay Host and Notification Address.

#### **Procedure**

- **Step 1** Choose **Overview** > **Reporting**.
- **Step 2** Click **Report Templates**.
- **Step 3** Click **Generate Report** for the desired report.
- **Step 4** Enter information.
  - Information that you enter in the Input Parameters section will appear on the title page of the report. You can leave these fields blank.
- Step 5 Click Generate.
- Step 6 Click OK.

## What to do next

- To view, download, move, or delete a risk report, see About Working with Generated Reports, on page 23.
- You can print to PDF any risk report from most supported browsers. For best results, enable background colors, images, and optionally headers and footers, in the print or print preview settings of your browser. Supported page sizes are A4 and US letter.

# **Standard Reports**

The Firepower System provides a flexible reporting system that allows you to quickly and easily generate multi-section reports with the event views or dashboards that appear on your Firepower Management Center. You can also design your own custom reports from scratch.

A report is a document file formatted in PDF, HTML, or CSV with the content you want to communicate. A report template specifies the data searches and formats for the report and its sections. The Firepower System includes a powerful report designer that automates the design of report templates. You can replicate the content of any event view table or dashboard graphic displayed in the web interface.

You can build as many report templates as you need. Each report template defines the individual sections in the report and specifies the database search that creates the report's content, as well as the presentation format (table, chart, detail view, and so on) and the time frame. Your template also specifies document attributes, such as the cover page and table of contents and whether the document pages have headers and footers (available only for reports in PDF format). You can export a report template in a single configuration package file and import it for reuse on another Firepower Management Center.

You can include input parameters in a template to expand its usefulness. Input parameters allow you to produce tailored variations of the same report. When you generate a report with input parameters, the generation process prompts you to enter a value for each input parameter. The values you type constrain the report contents on a one-time basis. For example, you can place an input parameter in the destination IP field of the search that produces an intrusion event report; at report generation time, you can specify a department's network segment when prompted for the destination IP address. The generated report then contains only information concerning that particular department.

# **About Designing Reports**

## **Report Templates**

You use report templates to define the content and format of the data in each of the report's sections, as well as the document attributes of the report file (cover page, table of contents, and page headers and footers). After you generate a report, the template stays available for reuse until you delete it.

Your reports contain one or more information sections. You choose the format (text, table, or chart) for each section individually. The format you select for a section may constrain the data that can be included. For example, you cannot show time-based information in certain tables using a pie chart format. You can change the data criteria or format of a section at any time to obtain optimum presentation.

You can base a report's initial design on a predefined event view, or you can start your design by importing content from any defined dashboard, workflow, or summary. You can also start with an empty template, adding sections and defining their attributes one by one.

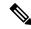

Note

In a multidomain deployment, you can view but not edit report templates belonging to ancestor domains. To generate reports from these templates, you must copy them to your current domain.

# **Report Template Fields**

The following table describes the fields you can use to build a section in your report template. Not all fields are used in all types of sections; after you choose the section format, the system displays the appropriate fields.

| Field Name Section Types Definition     |                      | Definition                                                                                                    |  |  |  |  |
|-----------------------------------------|----------------------|----------------------------------------------------------------------------------------------------|--|--|--|--|
| Format                                  | n/a                  | Choose the format of the section data:                                                                                                    |  |  |  |  |
|                                         |                      | Bar chart ( ): Compares quantities of the selected variables.                                                                                                    |  |  |  |  |
|                                         |                      | <b>Line chart</b> ( <b>L'</b> ): Shows trends/changes over time of a selected variable. Available only for time-based tables.                                                                                                    |  |  |  |  |
|                                         |                      | <b>Pie chart</b> ( ): Shows each selected variable as a percentage of the whole. Variables with quantities of zero are dropped from the chart. Very small quantities are clustered into a category labeled <b>Other</b> .                                                                                     |  |  |  |  |
|                                         |                      | <b>Table view</b> ( ): Shows values of attributes for each record. Not available for summary or statistical data.                                                                                                    |  |  |  |  |
|                                         |                      | <b>Detail view</b> ( ): Shows complex object data associated with certain events, such as packets (for intrusion events) and host profiles (for host events). This format is available only for certain event types that involve such objects. Output may degrade performance if large numbers are requested. |  |  |  |  |
| Table                                   | All                  | Choose the table from which the section data is extracted.                                                                                                    |  |  |  |  |
| Preset                                  | All                  | Predefined searches. Select an appropriate preset to initialize the search criteria when you define a new search.                                                                                                    |  |  |  |  |
| Search or Filter                        | All                  | For most tables, you can constrain a report using a predefined or saved <b>Search</b> . You can also create a new search by clicking <b>Edit</b> ( ).                                                                                                    |  |  |  |  |
|                                         |                      | For the Application Statistics table, you use a user-defined application <b>Filter</b> to constrain a report.                                                                                                    |  |  |  |  |
| X-Axis                                  | Bar chart            | Available data for the X-axis of the selected chart.                                                                                                    |  |  |  |  |
|                                         | Line chart Pie chart | For line charts, the X-axis value is always <b>Time</b> . For bar and pie charts, you cannot select <b>Time</b> as the X-axis value.                                                                                                    |  |  |  |  |
| Y-Axis                                  | Bar chart            | Available data for the Y-axis of the selected chart.                                                                                                    |  |  |  |  |
|                                         | Line chart           |                                                                                                    |  |  |  |  |
|                                         | Pie chart            |                                                                                                    |  |  |  |  |
| Section All Descriptive text that prece |                      | Descriptive text that precedes the search data in the section.                                                                                                    |  |  |  |  |
| Description                             |                      | Enter a combination of text and input parameters. The default for a new section is \$ <time window=""> and \$<constraints>.</constraints></time>                                                                                                    |  |  |  |  |

| Field Name          | Section Types        | Definition                                                                                                    |
|---------------------|----------------------|----------------------------------------------------------------------------------------------------|
| Time Window All     |                      | The time window for the data that appears in the section.                                                                                                    |
|                     |                      | If the section searches time-based tables, you can select the check box to inherit the report's global time window. Alternatively, you can set a specific time window for the section.                                   |
| Maximum             | Table view           | The maximum number of matching records to include.                                                                                                    |
| Results Detail view |                      | You can include fewer records in a PDF report than in a CSV or HTML report. The web interface uses warning and error icons to indicate when the number is too large. Hover your pointer over the icon to see the limits. |
| Results             | Bar chart Pie chart  | Choose either <b>Top</b> or <b>Bottom</b> and enter the number of matching records you want to use to build the chart.                                                                                                   |
| Color               | Bar chart Line chart | Colors for graphed data in the section.                                                                                                    |

## **Report Template Creation**

A report template is a framework of sections, each independently built from its own database query.

You can build a new report template by creating a new template, using an existing template, basing a template off an event view, or importing a dashboard or workflow.

If you do not want to copy an existing report template, you can create an entirely new template. The first step in creating a template is to generate the framework that allows you to add and format the sections. Then, in the order you prefer, you design the individual template sections and set attributes for the report document.

Each template section consists of a dataset generated by a search or filter, and has a format specification (table, pie chart, and so on) that determines the mode of presentation. You further determine section content by selecting the fields in the data records you want to include in the output, as well as the time frame and number of records to show.

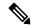

Note

Use the section preview utility to check the column selection and output characteristics such as pie chart colors. It is not a reliable indicator of the correctness of your configured search.

The report you generate from the template has several document attributes that span all sections and control features, such as the cover page, headers and footers, page numbering, and so on.

Note that if you selected CSV as your document format, you have no document attributes to set.

If you identify a good model among your existing templates, you can copy the template and edit its attributes to create a new report template. Cisco also provides a set of predefined report templates, visible on the **Reports Tab** in the list of templates.

From an event view, you can create a report template and modify it to meet your needs. You can add additional sections, modify automatically included sections, and delete sections.

You can quickly create a new report by importing dashboards, workflows, and statistics summaries. The import creates a section for each widget graphic in your dashboard and each event view in your workflow. You can delete any unnecessary sections to focus on the most important information.

## **Creating a Custom Report Template**

#### **Procedure**

- **Step 1** Choose **Overview** > **Reporting**.
- Step 2 Click Report Templates.
- Step 3 Click Create Report Template.
- **Step 4** Enter a name for your new template in the **Report Title** field.
- Step 5 To add an input parameter to the report title, place your cursor in the title where the parameter value should appear, then click insert Input Parameter (+).
- **Step 6** Use the set of add under the Report Sections title bar to insert sections as necessary.
- **Step 7** Configure section content as described in Report Template Configuration, on page 8.
  - You can click **Preview** at the bottom of the section window to view the column layout or graphic format you chose.
- **Step 8** Click **Advanced** to set attributes for PDF and HTML reports as described in Document Attributes in a Report Template, on page 16.
- Step 9 Click Save.

If you see an error, look for a yellow triangle beside the results value in each section. If you see any such triangles, do one of the following:

- For each field that displays a yellow triangle, mouse over the triangle and reduce the number of results to the number indicated.
- Click Generate and include an output format other than PDF.

## **Creating a Report Template from an Existing Template**

### **Procedure**

- **Step 1** Choose **Overview** > **Reporting**.
- Step 2 Click Report Templates.
- **Step 3** Click **Copy** ( ) next to the report template you want to copy.
- **Step 4** In the **Report Title** field, enter a name.
- **Step 5** Make changes to the template as needed.
- Step 6 Click Save.

## **Creating a Report Template from an Event View**

#### **Procedure**

- **Step 1** Populate an event view with the events you want in the report:
  - Use an event search to define the events you want to view.
  - Drill down through a workflow until you have the appropriate events in your event view.
- **Step 2** From the event view page, click **Report Designer**.

The Report Sections page displays a section for each view in the captured workflow.

- **Step 3** Optionally, enter a new name in the **Report Title** field and click **Save**.
- Step 4 You can:
  - Add a cover page, table of contents, starting page number, or header and footer text Click Advanced settings.
  - Add page breaks Click **Add Page Break** ( ), and drag the new page break object from the template bottom to the front of the section that should start the new page.
  - Add text sections Click **Add Text Section** (T), and drag the new text section from the template bottom to the place where you want it to appear in the report template.
  - Change the title of a section Click the section title in the title bar, enter the section title, and click **OK**.
  - Configure the report sections Adjust the field settings in each section.
  - To view the current column layout or chart formatting for a section, click the section's **Preview** link.
  - Exclude template sections from the report Click **Delete** (×) in the section's title bar, and confirm the deletion.

Note

The last report section in some workflows contains detail views that show packets, host profiles, or vulnerabilities, depending on the workflow. Retrieving large numbers of events with these detail views when generating your report may affect performance of the Firepower Management Center.

#### Step 5 Click Save.

## Creating a Report Template by Importing a Dashboard or Workflow

#### **Procedure**

- **Step 1** Identify the dashboard, workflow, or summary you want to replicate in your report.
- **Step 2** Choose **Overview** > **Reporting**.
- Step 3 Click Report Templates.
- Step 4 Click Create Report Template.

**Step 5** Enter a name for your new report template in the **Report Title** field.

Step 6 Click Save.

Step 7 Click Import Section (). You can choose any of the data sources described in Data Source Options on Import Report Sections, on page 8.

**Step 8** Choose a dashboard, workflow, or summary from the drop-down menus.

**Step 9** For the data sources you want to add, click **Import**.

For dashboards, each widget graphic will have its own section; for workflows, each event view will have its own section.

**Step 10** Make changes to the content of your sections as needed.

Note

The last report section in some workflows contains detail views that show packets, host profiles, or vulnerabilities, depending on the workflow. Retrieving large numbers of events with these detail views when generating your report may affect performance of the Firepower Management Center.

Step 11 Click Save.

Data Source Options on Import Report Sections

Table 1: Data Source Options on Import Report Sections Window

| Select this option | To import                                                                                                    |  |  |
|--------------------|----------------------------------------------------------------------------------------------------|--|--|
| Import Dashboard   | any custom analysis widget on the selected dashboard.                                                                                          |  |  |
| Import Workflow    | any predefined or custom workflow.                                                                                                    |  |  |
|                    | Selections have the format:                                                                                                    |  |  |
|                    | Table - Workflow name                                                                                                    |  |  |
|                    | For example, Connection Events - Traffic by Port imports the views in the Traffic by Port workflow generated from the Connection Events table. |  |  |
| Import Summary     | any of the following generic summaries:                                                                                                    |  |  |
| Sections           | Intrusion Detailed Summary                                                                                                    |  |  |
|                    | Intrusion Short Summary                                                                                                    |  |  |
|                    | Discovery Detailed Summary                                                                                                    |  |  |
|                    | Discovery Short Summary                                                                                                    |  |  |

## **Report Template Configuration**

You can modify and customize a report template once you create it. You can modify a variety of report section attributes to adjust the content of the section and its data presentation.

Each section in a report template queries a database table to generate content for that section. Changing the section's data format uses the same data query, but modifies the fields that appear in the section according to

the analytical purpose of the format type. For example, the table view of intrusion events populates the section with a large number of data fields per event record, while a pie chart section shows the portion of all matching records that each selected attribute represents, with no details about individual events. Bar chart sections compare the total counts of matching records that have specific attributes. Line charts summarize changes in the matching records over time with respect to a single attribute. Line charts are available only for data that is time-based, not for information about hosts, users, third-party vulnerabilities, and so on.

The search or filter in a report section specifies the database query on which the section content is based. For most tables, you can constrain a report using a predefined or saved search, or you can create a new search on the fly:

- Predefined searches serve as examples for searching certain event tables and can provide quick access to important information about your network that you may want to include in reports.
- Saved event searches include all public event searches that you or others have created, plus all your saved private event searches.
- Saved searches for the current report template are accessible only in the report template itself. The search names of saved report template searches end with the string "Custom Search." Users create these searches while designing reports.

For the Application Statistics table, you use a user-defined application filter to constrain a report.

If you include table data in a section, you can choose which fields in the data record to show. All fields in the table are available for inclusion or exclusion. You select fields that accomplish the purpose of the report, then order and sort them accordingly.

You can add text sections to your templates to provide custom text, such as an introduction, for the whole report or for individual sections.

You can add page breaks before or after any section in the template. This feature is particularly helpful for multi-section reports with text pages that introduce the various sections.

A report template's time window defines the template's reporting period.

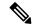

Note

Security Analysts can edit only report templates they created. In multidomain deployments, you cannot edit report templates from ancestor domains, but you can copy them to create descendant versions.

#### **Setting the Table and Data Format for a Report Template Section**

## **Procedure**

- **Step 1** In the report template section, use the **Table** drop-down menu to choose the table to query.
  - The Format field represents each of the output formats available for the table you chose.
- **Step 2** Choose the applicable output format for the section.
- Step 3 To change the search constraints, click Edit ( ) next to the Section description field or Filter field.
- **Step 4** For graphic output formats (pie chart, bar chart, and so on), adjust the **X-Axis** and **Y-Axis** parameters using the drop-down menus.

When you choose a value for the X-axis, only compatible values appear in the Y-axis drop-down menu, and vice versa.

- **Step 5** For table output, choose the columns, order of appearance, and sort order in your output.
- Step 6 Click Save.

### **Related Topics**

Report Template Fields, on page 4

## Specifying the Search or Filter for a Report Template Section

#### **Procedure**

- **Step 1** In the report template section, choose the database table to query from the **Table** drop-down menu:
  - For most tables, the **Search** drop-down list appears.
  - For the Application Statistics table, the **Filter** drop-down list appears.
- **Step 2** Choose the search or filter you want to use to constrain the report.

You can view the search criteria or create a new search by clicking **Edit** ( ).

### **Related Topics**

**Application Filters** 

## **Setting the Search Fields that Appear in Table Format Sections**

## **Procedure**

- **Step 1** For table format report sections, click **Edit** ( ) next to the **Fields** parameter.
- **Step 2** If you want to modify the section, you must add and delete fields, and drag field into the column order you want.
- **Step 3** If you want to change the sort order of any column, you must use the drop-down lists on each field to set the sort order and priority.
- Step 4 Click OK.

#### **Adding a Text Section to a Report Template**

Text sections can have rich text with multiple font sizes and styles (bold, italic, and so on) as well as input parameters and imported images.

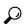

Tip

Text sections are useful for introductions to your report or your report sections.

#### **Procedure**

- Step 1 In the report template editor, click Add Text Section (T).
- **Step 2** Drag the new text section to its intended position in the report template.
- **Step 3** If you want to position the text section first or last on a page, add page breaks before or after the text section.
- **Step 4** If you want to change the text section's generic name, click section's name in the title bar, and enter a new name.
- **Step 5** Add formatted text and images to the body of the text section.

You can include input parameters that dynamically update when you generate the report.

Step 6 Click Save.

#### **Related Topics**

Input Parameters, on page 13

## **Adding a Page Break to a Report Template**

#### **Procedure**

Step 1 In the report template editor, click Add Page Break ( ).

A page break appears at the bottom of the template.

- **Step 2** Drag the page break to its intended location, before or after a section.
- Step 3 Click Save.

## **Global Time Windows and Report Template Sections**

Report templates with time-based data (such as intrusion or discovery events) have a global time window, which the time-based sections in the template inherit by default when created. Changing the global time window changes the local time window for the sections that are configured to inherit the global time window. You can disable time window inheritance for an individual section by clearing its **Inherit Time Window** check box. You can then edit the local time window.

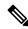

Note

Global time window inheritance applies only to report sections with data from time-based tables, such as intrusion events and discovery events. For sections that report on network assets (hosts and devices) and related information (such as vulnerabilities), you must set each time window individually.

## Setting the Global Time Window for a Report Template and Its Sections

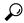

Tip

Your report can have different time ranges per section. For example, your first section could be a summary for the month, and the remaining sections could drill down into details at the week level. In such cases, you set the section-level time windows individually.

#### **Procedure**

- **Step 1** In the report template editor, click **Generate**.
- **Step 2** To modify the global time window, click **Time Window** ( ).
- **Step 3** Modify time settings in **Events Time Window**.
- Step 4 Click Apply.
- **Step 5** Click **Generate** to generate the report and **Yes** to confirm.

## **Setting the Local Time Window for Report Template Sections**

#### **Procedure**

- **Step 1** On the Report Sections page of a template, clear the **Inherit Time Window** check box for the section if it is present.
- **Step 2** To change the section's local time window, click **Time Window** ( ).

**Note** Sections with data from statistics tables can have only sliding time windows.

- **Step 3** Click **Apply** on the Events Time Window.
- Step 4 Click Save.

## **Renaming a Report Template Section**

#### **Procedure**

- **Step 1** In the report template editor, click the current section name in the section header.
- **Step 2** Enter a new name for the section.
- Step 3 Click OK.

## **Previewing a Report Template Section**

The preview function shows the field layout and sort order for table views and important legibility characteristics of graphics, such as pie chart colors.

#### **Procedure**

- **Step 1** At any time while editing a report template section, click **Preview** for the section.
- **Step 2** Close the preview by clicking **OK**.

#### **Searches in Report Template Sections**

The key to generating successful reports is defining the searches that populate the report's sections. The Firepower System provides a search editor to view the searches available in your report templates and to define new custom searches.

Searching in Report Template Sections

#### **Procedure**

- **Step 1** From the relevant section in the report template, click **Edit** ( ) next to the **Search** field.
- **Step 2** If you want to base a custom search on a predefined search, you must choose a predefined search from the **Saved Searches** drop-down list.

This list includes all available predefined searches for this table, including system-wide and report-specific predefined searches.

**Step 3** Edit the search criteria in the appropriate fields.

For certain fields, your constraints can include the same operators (<, <>, and so on) as event searches. If you enter multiple criteria, the search returns only the records that match all the criteria.

Step 4 If you want to insert an input parameter from the drop-down menu instead of entering a constraint value, you must click Input Parameter (+).

Note

When you edit the constraints of a reporting search, the system saves your edited search under the following name: <code>section</code> <code>custom</code> <code>search</code>, where <code>section</code> is the name in the section title bar followed by the string <code>custom</code> <code>search</code>. To have meaningful names for your saved custom searches, be sure you change the section name before you save the edited search. You cannot rename a saved reporting search.

## Step 5 Click OK.

#### **Input Parameters**

You can use input parameters in a report template that the report can dynamically update at generation time. The **Input Parameter** (+) indicates the fields that can process them. There are two kinds of input parameters:

• *Predefined input parameters* are resolved by internal system functions or configuration information. For example, at report generation time, the system replaces the \$<Time> parameter with the current date and time.

• *User-defined input parameters* supply constraints in section searches. Constraining a search with an input parameter instructs the system to collect a value at generation time from the person who requests the report. In this way, you can dynamically tailor a report at generation time to show a particular subset of data without changing the template. For example, you can provide an input parameter for the **Destination IP** field of a report section's search. Then, when you generate the report, you can enter the IP network segment for a particular department to get data for that department only.

You can also define string-type input parameters to add dynamic text in certain fields of your report, such as in emails (subject or body), report file names, and text sections. You can personalize reports for different departments, with customized report file names, email addresses, and email messages, using the same template for all.

## Predefined Input Parameters

#### **Table 2: Predefined Input Parameters**

| Insert this parameter          | to include this information in your template:                        |
|--------------------------------|----------------------------------------------------------------------|
| \$ <logo></logo>               | The selected uploaded logo                                           |
| \$ <report title=""></report>  | The report title                                                     |
| \$ <time></time>               | The date and time of day the report ran, with one-second granularity |
| \$ <month></month>             | The current month                                                    |
| \$ <year></year>               | The current year                                                     |
| \$ <system name=""></system>   | The name of the Firepower Management Center                          |
| \$ <model number=""></model>   | The model number of the Firepower Management Center                  |
| \$ <time window=""></time>     | The time window currently applied to the report section              |
| \$ <constraints></constraints> | The search constraints currently applied to the report section       |

## Table 3: Predefined Input Parameter Usage

| Parameter                     | Report Template<br>Cover Page | Report Template<br>Report Title | Report Template<br>Section<br>Description | Report Template<br>Text Section | Generate Report<br>File Name | Generate Report<br>Email Subject,<br>Body |
|-------------------------------|-------------------------------|---------------------------------|-------------------------------------------|---------------------------------|------------------------------|-------------------------------------------|
| \$ <logo></logo>              | yes                           | no                              | no                                        | no                              | no                           | no                                        |
| \$ <report title=""></report> | yes                           | no                              | yes                                       | yes                             | yes                          | yes                                       |
| \$ <time></time>              | yes                           | yes                             | yes                                       | yes                             | yes                          | yes                                       |
| \$ <month></month>            | yes                           | yes                             | yes                                       | yes                             | yes                          | yes                                       |
| \$ <year></year>              | yes                           | yes                             | yes                                       | yes                             | yes                          | yes                                       |
| \$ <system name=""></system>  | yes                           | yes                             | yes                                       | yes                             | yes                          | yes                                       |

| Parameter                      |     | Report Template<br>Report Title | Report Template<br>Section<br>Description | Report Template<br>Text Section | Generate Report<br>File Name | Generate Report<br>Email Subject,<br>Body |
|--------------------------------|-----|---------------------------------|-------------------------------------------|---------------------------------|------------------------------|-------------------------------------------|
| \$ <model number=""></model>   | yes | yes                             | yes                                       | yes                             | yes                          | yes                                       |
| \$ <time window=""></time>     | no  | no                              | yes                                       | no                              | no                           | no                                        |
| \$ <constraints></constraints> | no  | no                              | yes                                       | no                              | no                           | no                                        |

### User-Defined Input Parameters

You use input parameters to expand the usefulness of your searches. The input parameter instructs the system to collect a value at generation time from the person who requests the report. In this way, you can dynamically constrain a report at generation time to show a particular subset of data without changing the search. For example, you can provide an input parameter for the **Destination IP** field of a report section that drills down on security events at a department level. When you generate the report, you can type the IP network segment for a particular department to get data for that department only.

An input parameter's type determines the search fields where you can use it. You can use a given type only in appropriate fields. For example, a user parameter you define as a string type is available for insertion in text fields but not in fields that take an IP address.

Each input parameter you define has a name and a type.

Table 4: User-Defined Input Parameter Types

| Use this parameter type             | With fields with this data                                              |  |  |
|-------------------------------------|-------------------------------------------------------------------------|--|--|
| Network/IP                          | any IP address or network segment in CIDR format                        |  |  |
| Application                         | name of an application protocol, client application, or web application |  |  |
| Event Message                       | any event view message                                                  |  |  |
| Device                              | a FMC or managed device                                                 |  |  |
| Username                            | user identification such as initiator user and responder user           |  |  |
| Number (VLAN ID, Snort ID, Vuln ID) | any VLAN ID, Snort ID, or vulnerability ID                              |  |  |
| String                              | text fields such as application or OS version, notes, or descriptions   |  |  |

## Creating User-Defined Input Parameters

## **Procedure**

- **Step 1** In the report template editor, click **Advanced**.
- Step 2 Click Add Input Parameter (+).
- **Step 3** Enter the parameter **Name**.

- **Step 4** Choose a value from the **Type** drop-down list.
- **Step 5** Click **OK** to add the parameter.
- **Step 6** Click **OK** to return to the editor.

## Editing User-Defined Input Parameters

The **Input Parameters** section of the report template lists all available user-defined parameters for the template.

#### **Procedure**

- **Step 1** In the report template editor, click **Advanced**.
- **Step 2** Click **Edit** ( ) next to the parameter you want to modify.
- **Step 3** Enter a new **Name**.
- **Step 4** Use the **Type** drop-down list to change the parameter type.
- **Step 5** Click **OK** to save your changes.
- **Step 6** If you want to delete an input parameter, click **Delete** ( ) next to the input parameter and confirm.
- **Step 7** Click **OK** to return to the report template editor.

## Constraining a Search with User-Defined Input Parameters

Input parameters you define are available only for search fields that match their parameter type. For example, a parameter of type **Network/IP** is available only for fields that accept IP addresses or network segments in CIDR format.

#### **Procedure**

**Step 1** In the report template editor, click **Edit** ( ) next to the **Search** field within the section.

Fields that can take an input parameter are marked with **Input Parameter** (†).

Step 2 Click Input Parameter (+) next to the field, then choose the input parameter from the drop-down menu.

User-defined input parameters are marked with (21).

Step 3 Click OK.

## **Document Attributes in a Report Template**

Before you generate your report, you can set document attributes that affect the report's appearance. These attributes include the optional cover page and table of contents. Support for some attributes depends on the selected report format: PDF, HTML, or CSV.

#### Table 5: Document Attribute Support

| Attribute                                     | PDF Support?                                     | HTML Support?                                    | CSV Support? |
|-----------------------------------------------|--------------------------------------------------|--------------------------------------------------|--------------|
| Cover page                                    | yes, with optional logo<br>and custom appearance | yes, with optional logo<br>and custom appearance | no           |
| Table of contents                             | yes                                              | yes                                              | no           |
| Page headers and footers                      | yes, with optional text or logo in any field     | no                                               | no           |
| Custom starting page number                   | yes                                              | no                                               | no           |
| Option to suppress<br>numbering of first page | yes                                              | no                                               | no           |

## **Editing Document Attributes in a Report Template**

#### **Procedure**

- **Step 1** In the report template editor, click **Advanced**.
- **Step 2** You have the following choices:
  - Add cover page —To add a cover page, check the **Include Cover Page** check box.
  - Customize cover page —To edit the cover page design, see Customizing a Cover Page, on page 17.
  - Add table of contents To add a table of contents, check the **Include Table of Contents** check box.
  - Manage logos To manage the logo image associated with the template, see Managing Report Template Logos, on page 18.
  - Configure header and footer —To specify elements for the header and footer of the template, use the drop-down lists in the **Header** and **Footer** fields.
  - Set first page number To specify the page number of the report's first page, enter a Page Number Start value.
  - Show first page number —To show the page number on the report's first page, check the **Number First Page?** check box. If you choose this option, the cover page is not numbered.
- **Step 3** Click **OK** to save your changes.

## **Customizing a Cover Page**

You can customize a report template's cover page. Cover pages can have rich text with multiple font sizes and styles (bold, italic, and so on) as well as input parameters and imported images.

#### **Procedure**

**Step 1** In the report template editor, click **Advanced**.

- Step 2 Click Edit (▶) next to Cover Page Design.
- **Step 3** Edit the cover page design within the rich text editor.
- Step 4 Click OK.

### **Managing Report Template Logos**

You can store multiple logos on the Firepower Management Center and associate them with different report templates. You set the logo association when you design the template. If you export the template, the export package contains the logo.

When you upload a logo to the Firepower Management Center, it is available for:

- all report templates on the Firepower Management Center, or
- in a multidomain deployment, all report templates in your current domain

Logo images can be in GIF, JPG, or PNG format.

You can change the logo in a report to any JPG image uploaded to your Firepower Management Center. For example, if you reuse a template, you can associate a logo for a different organization with the report.

You can delete any uploaded logos. Deleting a logo removes it from all templates where it is used. The deletion cannot be undone. Note that you cannot delete the predefined Cisco logo.

#### **Procedure**

**Step 1** In the report template editor, click **Advanced**.

The logo currently associated with the template appears under Logo in General Settings.

- **Step 2** Click **Edit** ( ) next to the logo.
- **Step 3** You have the following choices:
  - Add Add a new logo as described in Adding a New Logo, on page 18.
  - Change Change a report template's logo as described in Changing the Logo for a Report Template, on page 19.
  - Delete Delete a logo as described in Deleting a Logo, on page 19.

#### Adding a New Logo

## **Procedure**

- **Step 1** In the report template editor, click **Advanced**.
- Step 2 Click Edit ( ) next to the Logo field.
- Step 3 Click Upload Logo.
- **Step 4** Click **Browse**, browse to the file's location, and click **Open**.
- Step 5 Click Upload.

**Step 6** If you want to associate the new logo with the current template, choose it, and click **OK**.

Changing the Logo for a Report Template

#### **Procedure**

- **Step 1** In the report template editor, click **Advanced**.
- Step 2 Click Edit ( ) next to the Logo field.
- **Step 3** From the Select Logo dialog, choose the logo to associate with the report template.
- Step 4 Click OK.

## Deleting a Logo

#### **Procedure**

- **Step 1** In the report template editor, click **Advanced**.
- Step 2 Click Edit ( ) next to the Logo field.
- **Step 3** From the Select Logo dialog, choose the logo you want to delete.
- Step 4 Click Delete Logo.
- Step 5 Click OK.

# **Managing Report Templates**

In a multidomain deployment, the system displays report templates created in the current domain, which you can edit. It also displays report templates created in ancestor domains, which you cannot edit. To view and edit report templates in a lower domain, switch to that domain. The system displays reports created in the current domain only.

You must be an Admin user to perform this task.

#### **Procedure**

- **Step 1** Choose **Overview** > **Reporting**.
- Step 2 Click Report Templates.
- **Step 3** You have the following choices:
  - Delete Next to the template you want to delete, click **Delete** ( ) and confirm.

You cannot delete system-provided report templates. Security Analysts can delete only report templates they created. In a multidomain deployment, you can delete report templates belonging to the current domain only.

- Edit To edit report templates; see Editing Report Templates, on page 20.
- Export To export report templates, see Exporting Report Templates, on page 21.
- You can also export report templates using the standard configuration export process; see Exporting Configurations.
- Import To import report templates, see Importing Configurations.

## **Editing Report Templates**

In a multidomain deployment, the system displays report templates created in the current domain, which you can edit. It also displays report templates created in ancestor domains, which you cannot edit. To view and edit report templates in a lower domain, switch to that domain.

#### **Procedure**

- **Step 1** Choose **Overview** > **Reporting**.
- **Step 2** Click **Report Templates**.
- **Step 3** Click **Edit** ( ) for the template you want to edit.

If **View** ( ) appears instead, the configuration belongs to an ancestor domain, or you do not have permission to modify the configuration.

- **Step 4** You have the following choices:
  - Add a page break; see Adding a Page Break to a Report Template, on page 11.
  - Add a text section; see Adding a Text Section to a Report Template, on page 10.
  - Configure section content as described in Report Template Configuration, on page 8.
  - Create input parameters; see Creating User-Defined Input Parameters, on page 15.
  - Edit input parameters; see Editing User-Defined Input Parameters, on page 16.
  - Edit document attributes; see Editing Document Attributes in a Report Template, on page 17.
  - Search template sections; see Searching in Report Template Sections, on page 13.
  - Set document attributes described in Document Attributes in a Report Template, on page 16 by clicking **Advanced**.
  - Set the global time window; see Setting the Global Time Window for a Report Template and Its Sections, on page 12.
  - Set the local time window; see Setting the Local Time Window for Report Template Sections, on page 12.
  - Set the search fields; see Setting the Search Fields that Appear in Table Format Sections, on page 10.
  - Set the table and data format; see Setting the Table and Data Format for a Report Template Section, on page 9.
  - Specify searches and filters; see Specifying the Search or Filter for a Report Template Section, on page 10.

## **Exporting Report Templates**

You must be an Admin user to perform this task.

#### **Procedure**

- **Step 1** Choose **Overview** > **Reporting**.
- Step 2 Choose Report Templates.
- Step 3 For the template you want to export, click You Tube EDU ( )
- **Step 4** Click **Save file** and **OK** to save the file to your local computer.

# **About Generating Reports**

## **Generating Reports**

After you create and customize your report template, you are ready to generate the report. The generation process lets you select the report's format (HTML, PDF, or CSV). You can also adjust the report's global time window, which applies a consistent time frame to all sections except those you exempt.

For PDF reports:

- File names using Unicode (UTF-8) characters are not supported.
- Any report sections that include special Unicode file names (such as those appearing in file or malware events) display these file names in transliterated form.
- The configured number of results configured in each report section must be within certain limits. To view those limits, mouse over any yellow triangles you see in your report template.

If the report template includes user input parameters in its search specification, the generation process prompts you to enter values, which tailor this run of the report to a subset of the data.

If you have a DNS server configured and IP address resolution enabled, reports contain host names if resolution was successful.

In a multidomain deployment, when you generate a report in an ancestor domain, it can include results from all descendant domains. To generate a report for a specific leaf domain, switch to that domain.

#### **Procedure**

- **Step 1** Choose **Overview** > **Reporting**.
- Step 2 Click Report Templates.
- **Step 3** Click **Report** ( ) next to the template you want to use to generate a report.

If the controls are dimmed, the configuration belongs to an ancestor domain, or you do not have permission to modify the configuration.

**Tip** To generate a report from an ancestor's template, copy the template into the current domain.

- Step 4 Optionally, configure the report name:
  - Enter a new File Name. If you do not enter a new name, the system uses the name specified in the report
  - Use **Input Parameter** (+) to add one or more input parameters to the file name.
- Step 5 Choose the output format for the report by clicking: HTML, PDF, or CSV.

If the PDF option is dimmed, the configured number of results in one or more report sections may be too high. For specific limits, look for yellow triangles in the report template and hover your mouse over any that you

If you want to change the global time window, click **Time Window** (). Step 6

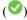

Setting the global time window affects the content of individual report sections only if they are Note configured to inherit the global setting.

- Step 7 Enter values for any fields that appear in the **Input Parameters** section.
  - Tip You can ignore user parameters by typing the \* wildcard character in the field. This eliminates the user parameter's constraint on the search.

Note The system builds a separate network map for each leaf domain. In a multidomain deployment, using literal IP addresses or VLAN tags to constrain report results can have unexpected results.

- Step 8 If you enabled an email relay host in the Firepower Management Center configuration, click Email to automate email delivery of the report when it generates.
- Step 9 Click **Generate** and confirm when prompted.

Clicking **Generate** saves Generate settings with the report template.

If you click Close, your selections are saved only for the duration of your session.

- Step 10 You have the following choices:
  - Click the report link to display the report in a new window.
  - Click **OK** to return to the report template editor.

## **Report Generation Options**

You can configure report generation options to:

- Schedule generation of future reports, either once or recurring. See Automating Report Generation. You can customize the schedule on a full range of time frames such as daily, weekly, monthly, and so on.
- Distribute email reports using the scheduler. You must configure your report template and a mail relay host **before** scheduling the task.
- Automatically send the report as an email attachment to a list of recipients when you generate a report. You must have a properly configured mail relay host to deliver a report by email.
- Save newly generated report files to your configured remote storage location. To use remote storage, you must first configure a remote storage location.

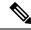

Note

If you store remotely and then switch back to local storage, the reports in remote storage do not appear on the Reports tab list. Similarly, if you switch from one remote storage location to another, the reports in the previous location do not appear in the list.

## **Distributing Reports by Email at Generation Time**

#### **Procedure**

- **Step 1** Choose **Overview** > **Reporting**.
- Step 2 Click Report Templates.
- **Step 3** Click **Report** ( ) next to the template you want to use to generate a report.

If the controls are dimmed, the configuration belongs to an ancestor domain, or you do not have permission to modify the configuration.

**Tip** To generate a report from an ancestor's template, copy the template into the current domain.

- **Step 4** Expand the **Email** section of the window.
- Step 5 In the Email Options field, choose Send Email.
- **Step 6** In the **Recipient List**, **CC**, and **BCC** fields, enter recipients' email addresses in comma-separated lists.
- **Step 7** In the **Subject** field, enter an email subject.

You can provide input parameters in the **Subject** field and the message body to dynamically generate information in the email, such as a timestamp or the name of the Firepower Management Center.

- **Step 8** Enter a cover letter in the email body as necessary.
- Step 9 Click OK and confirm.

## **Related Topics**

Configuring a Mail Relay Host and Notification Address

## **Schedule Future Reports**

See Automating Report Generation.

# **About Working with Generated Reports**

Access and work with previously-generated reports on the Reports tab page.

# **Viewing Reports**

The Reports lists all previously generated reports, with report name, date and time of generation, generating user, and whether the report is stored locally or remotely. A status column indicates whether the report is already generated, is in the generation queue (for example, for scheduled tasks), or failed to generate (for example, due to lack of disk space).

Note that users with Administrator access can view all reports; other users can view only the reports they generated.

In a multidomain deployment, you can view reports generated in the current domain only.

The Reports page shows all locally stored reports. It shows remotely stored reports as well, if remote storage is currently configured. The **Location** column data for remotely-stored reports is Remote.

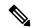

Note

If you store remotely and then switch back to local storage, the reports in remote storage do not appear on the Reports tab list. Similarly, if you switch from one remote storage location to another, the reports in the previous location do not appear in the list.

#### **Procedure**

- **Step 1** Choose **Overview** > **Reporting**.
- Step 2 Click Reports.
- **Step 3** Click the report you want to view.

# **Downloading Reports**

You can download any report file to your local computer. From there, you can email it or distribute it electronically by other available means.

In a multidomain deployment, you can download reports generated in the current domain only.

#### **Procedure**

- **Step 1** Choose **Overview** > **Reporting**.
- Step 2 Click Reports.
- **Step 3** Check the check boxes next to the reports you want to download, then click **Download**.

Tip Click the check box at the top left of the page to download all reports on the page. If you have multiple pages of reports, a second check box appears that you can click to download all reports on all pages.

Follow your browser's prompts to download the reports. If you chose multiple reports, they are downloaded in a single .zip file.

# **Storing Reports Remotely**

The location of your currently configured report storage appears at the bottom of the Overview> Reporting > Reports page, with disk usage for local, NFS, and SMB storage. If you access remote storage using SSH, disk usage data is not available.

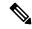

Note

If you store remotely and then switch back to local storage, the reports in remote storage do not appear on the Reports tab list. Similarly, if you switch from one remote storage location to another, the reports in the previous location do not appear in the list.

## Before you begin

• Configure a remote storage location as described in Remote Storage Management.

#### **Procedure**

- **Step 1** Choose **Overview** > **Reporting**.
- Step 2 Choose Reports.
- Step 3 Check the Enable Remote Storage of Reports check box at the bottom of the page.

#### What to do next

• Move reports from local storage to remote storage; see Moving Reports to Remote Storage, on page 25.

#### **Related Topics**

Remote Storage Management
Moving Reports to Remote Storage, on page 25

# **Moving Reports to Remote Storage**

You can move your reports in local storage to a remote storage location in batch mode or singly.

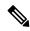

Note

If you store remotely and then switch back to local storage, the reports in remote storage do not appear on the Reports tab list. Similarly, if you switch from one remote storage location to another, the reports in the previous location do not appear in the list.

## Before you begin

• Configure a remote storage location as described in Remote Storage Management.

#### **Procedure**

- **Step 1** Choose **Overview** > **Reporting**.
- Step 2 Choose Reports.
- **Step 3** Choose the check boxes next to the reports you want to move, then click **Move**.
  - Tip Check the check box at the top left of the page to move all reports on the page. If you have multiple pages of reports, a second check box appears that you can check to move all reports on all pages.
- **Step 4** Confirm that you want to move the reports.

# **Deleting Reports**

You can delete your report files at any time. The procedure completely removes the files, and no recovery is possible. Although you still have the report template that generated the report, it may be difficult to regenerate a particular report file if the time window was expanding or sliding. Regeneration may also be difficult if your template uses input parameters.

In a multidomain deployment, you can delete reports generated in the current domain only.

#### **Procedure**

- **Step 1** Choose **Overview** > **Reporting**.
- Step 2 Click Reports.
- **Step 3** You have the following choices:
  - Delete selected Check the check boxes next to the reports you want to delete, then click **Delete**.
  - Delete all Check the check box at the top left of the page to delete all reports on the page. If you have multiple pages of reports, a second check box appears that you can check to delete all reports on all pages.
- **Step 4** Confirm the deletion.

# **History for Reporting**

| Feature                            | Version | Details                                                                       |
|------------------------------------|---------|-------------------------------------------------------------------------------|
| Changes to Vulnerabilities reports | 6.7     | Report output has been adjusted for the lack of availability of Bugtraq data. |